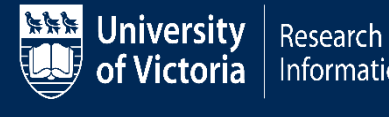

Research Administration **Information System** 

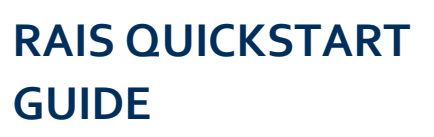

# **Quick Tips for Faculty Members & Faculty Supervisors of Student Research**

This document is an overview of how faculty submit an application for their own research. Please refer to Quick Guides "Create a research ethics application" in the Guidance tab of this website for step-by- step instructions with screen shots.

This document also provides an overview for when your student's research requires ethical review.

Only faculty members can start an application in UVic-RAIS and submit the application to the chair, director or dean for sign-off.

Students/Post-doctoral fellows CANNOT start an ethics application for their capstone project, thesis or dissertation, nor can they submit the application for departmental sign-off.

## *Faculty member* logs in to UVic-RAIS using their UVic Netlink ID from one of the following:

- The [Human Research Ethics](https://www.uvic.ca/research/conduct/home/regapproval/humanethics/index.php) website
- The UVic "My Page" under "Online Tools"

#### **VPN Requirement:**

If you are accessing RAIS off-campus make sure that your device is connected to **Virtual Private Network [\(VPN\)](https://www.uvic.ca/systems/services/internettelephone/remoteaccess/).** Otherwise, you will be taken to a white screen with an error message*.*

#### **Faculty member starts the application in RAIS**

- 1. You are now in the RAIS homepage ("Hello Jane Doe"). Click "Start new application" (top right corner) to initiate the Standard Application, Course-based or Anonymized Data/Biological Materials Application.
- 2. Insert your department and position under section A.1 "Principal Investigator." *Only UVic faculty can hold the PI designation.*
- 3. Insert your UVic student's name under "Principal Applicant" *(this grants your student permission to access the application)* and any UVic team members in section A.3 Research team members.
	- o *If the person you want to add does not have a UVic NetLink ID you will need to obtain a UVic NetLink for them by contacting the UVic HelpDesk*

**4.** A) You fill-out the ethics application form and upload appendices. **System will not auto save. Save your work frequently!**

#### OR

- B) Faculty member is ready for student to complete the application:
	- $\circ$  When your student is conducting a capstone project, thesis or dissertation and the application requires ethical review, make sure you add the student's name under "Principle Applicant."
	- o Save the application.
	- o Log-out of UVic-RAIS.
	- $\circ$  Tell your student (email or talk with them!) that the application is ready in the system for them to fill out.
	- o Instruct the student to log-in to RAIS with their UVic-Netlink ID to work on the application and tell you when they have completed it. **System will not auto save**. **The student should save their work frequently!**
	- o Check that the student's work and application is complete.

## **Faculty Member requests sign off by your chair, director or dean**

- 5. Select the name of your chair/director/dean. This individual is the approver/signatory or acting approver. *Use drop-down menu to find their name.*
- 6. Click "submit.' The application will automatically be sent to your departmental chair/director/dean for their sign-off.
- *7.* When your chair/director/dean signs off on the application, it is *submitted directly and automatically to the Research Ethics Office. The application will not go to you. The sign-off date will be viewable to you and your student in the "History tab" of the application.*

## **Notifications and making required changes**

- 8. You (as faculty member "Principal Investigator"), your student (as Principal Applicant), and any team member with "Notifications" permissions will receive a notification about the outcome of the review. Log-in to UVic-RAIS to view the details of the notification
- 9. You, your student, team member with "View and Edit" permissions submit the required changes to the application form sections as instructed in the "Notice of Ethical Review."
	- $\circ$  If changes are required in any application appendices (e.g., consent forms, recruitment posters, letters of invitation etc.) these individual documents/appendices must be uploaded with the changes marked using underline, strikethrough, highlights, CAPS, etc.
- 10. You, your student, and team member with "Notification" permissions will receive a notification of approval when all changes have been completed or if there were no required changes.
	- o The Certificate of Ethical Approval will be viewable as a PDF

### **View the status of the application**

You, your student and research team members can view the status of the application any time on the home page of the application (see diagram below).

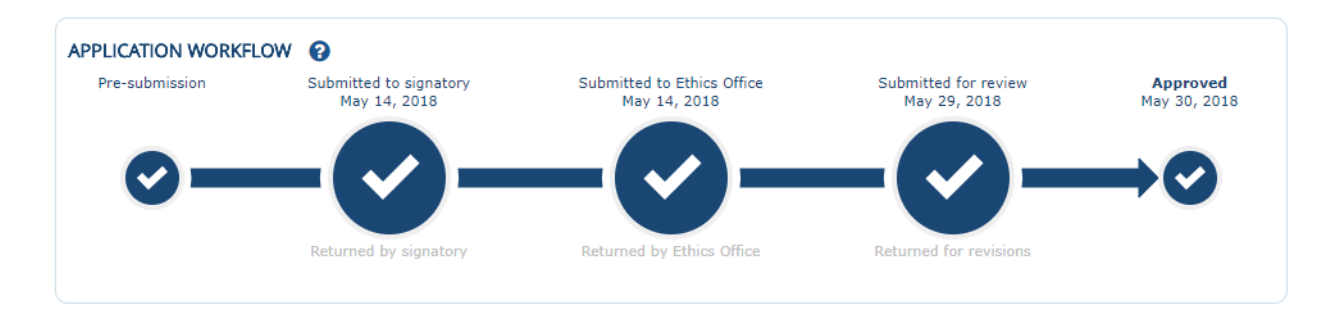

The home page for a given application will show the application's title at the top of the page (e.g., "A study about university life")